## *Οδηγίες σύνδεσης στην υπηρεσία*

## *«OTE Secure Remote Access IP VPN»*

*MAC* [OS X version: 10.6.x ή νεότερη]

1. Από το Apple menu [εικ. 1], επιλέξτε **«System Preferences»**.

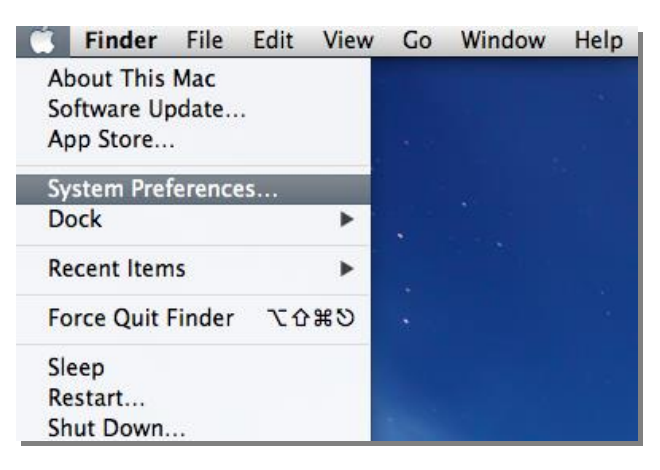

**Εικόνα 1- System Preferences**

- $000$ Loading Network...  $\left| \left| \right|$   $\right|$   $\left| \right|$  Show All  $\overline{Q}$  $\overline{\circ}$ Personal  $\bigcirc$  $\bullet$ e New Q iga  $\omega$ مممرا Dock Notifications General Mission Security<br>& Privacy Desktop & Language<br>& Text Spotlight Screen Save Contro Hardware  $\odot$  $\Box$ **Except**  $\mathcal{O}$ CDs & DVDs Displays Energy Keyboard Mouse Trackpad Print & Scan Sound **Internet & Wireless**  $\bigodot$ 8  $\overline{\bigcirc}$  $\overline{a}$  $\circ$ iCloud Mail, Contacts<br>& Calendars Network Bluetooth Sharing System  $\bigcirc$  $\mathbb{Q}$  $\pmb{\Phi}$ 22  $\bigcirc$  $\Lambda$  $\bigcirc$ Date & Time Dictation<br>& Speech Time Machine Accessibility Startup Disk Parental<br>Controls Software<br>Update **Users &**<br>Groups Other  $\overline{\phantom{a}}$ **WMV** \* Apple<br>Qmaster **Flash Player** Flip4Ma
- 2. Από το παράθυρο "System Preferences" [εικ. 2], επιλέξτε το **«Network».**

**Εικόνα 2 - System Preferences**

3. Αφού εμφανιστεί το παράθυρο "Network" [εικ. 3], πατήστε το **«+»** στο κάτω μέρος των προσαρμογέων δικτύου στα αριστερά του παραθύρου.

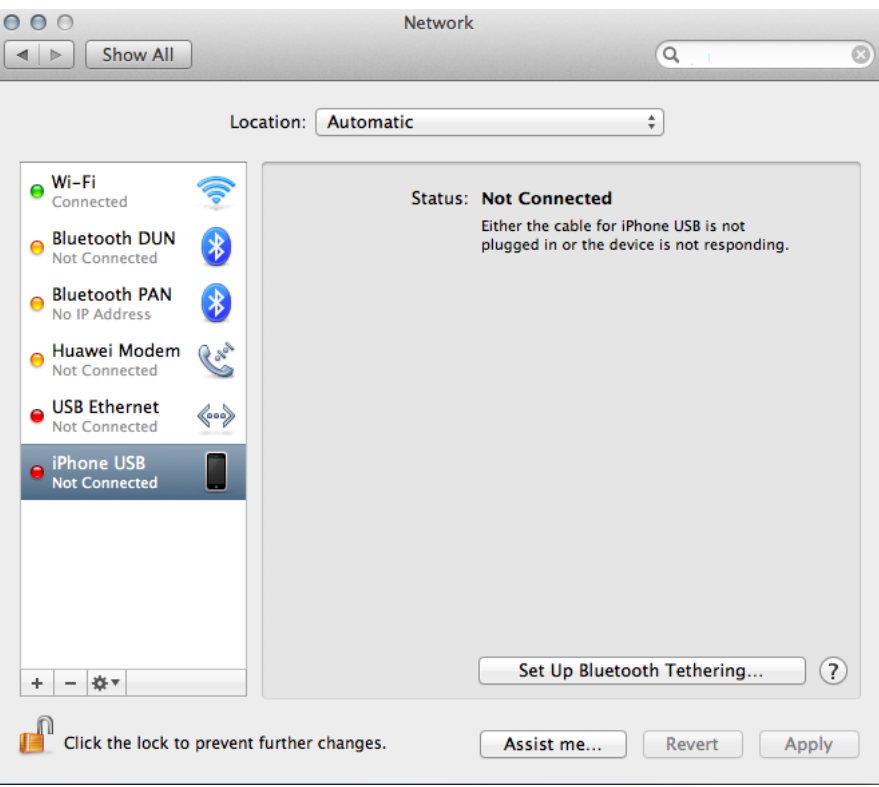

**Εικόνα 3 - Network**

4. Συμπληρώστε το αναδυόμενο παράθυρο [εικ. 4] ως εξής:

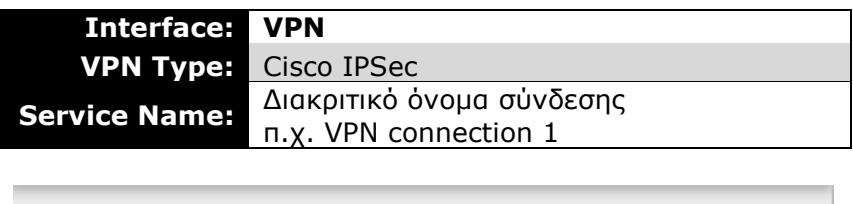

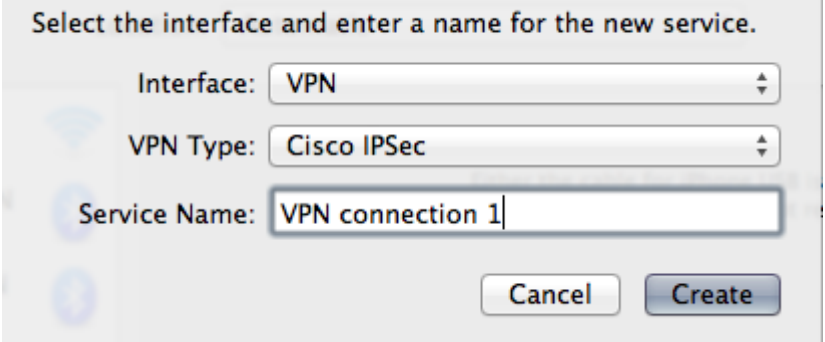

**Εικόνα 4 - VPN**

- 5. Πατήστε το κουμπί **«Create»** [εικ. 4].
- 6. Στο παράθυρο "Network" [εικ. 5], συμπληρώστε τα εξής:

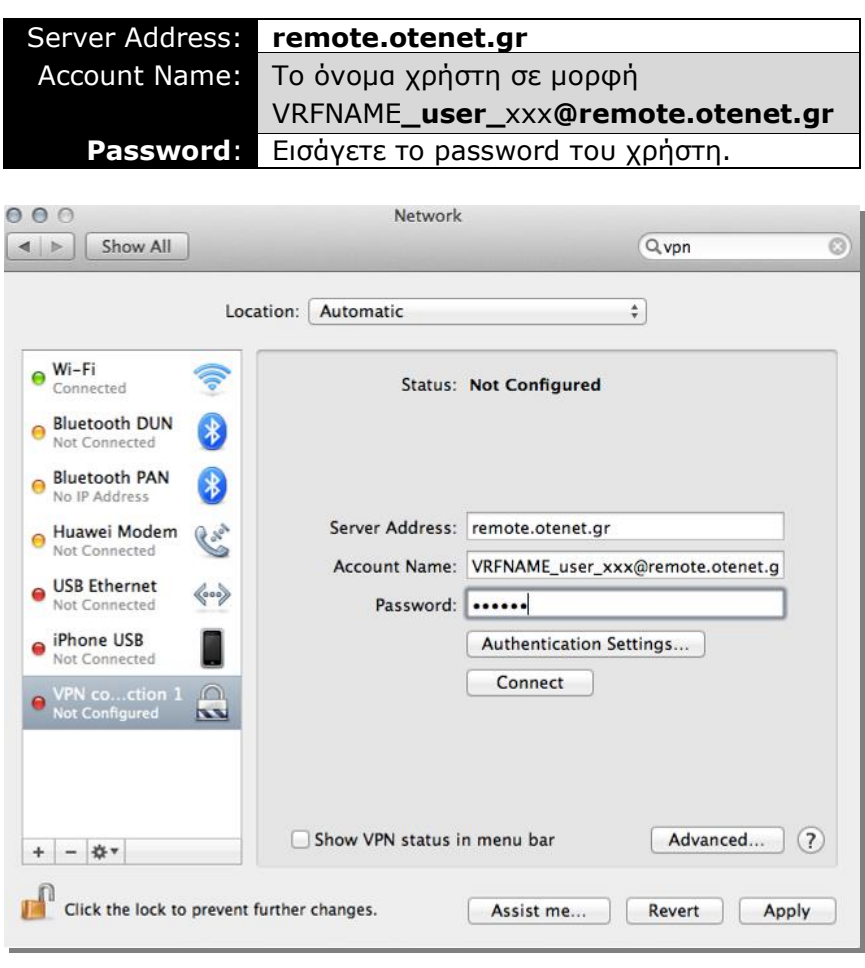

**Εικόνα 5 – VPN Connection**

7. Στην συνέχεια, επιλέξτε το κουμπί **«Authentication Settings»** [εικ. 5] και στο παράθυρο που αναδύεται [εικ. 6] επιλέξτε **«Shared Secret»** και συμπληρώστε τα εξής:

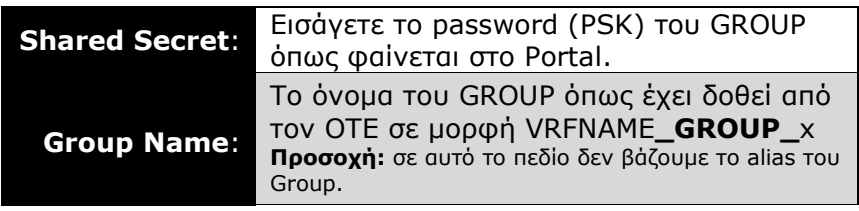

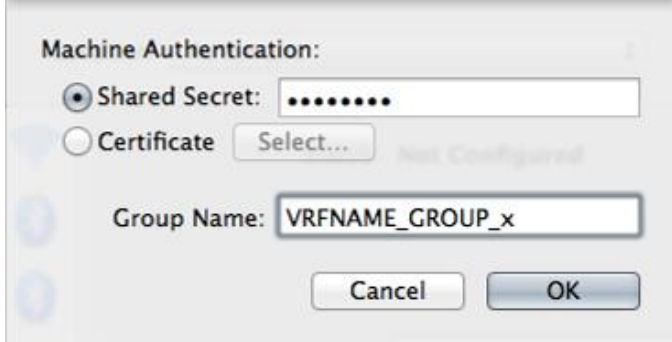

**Εικόνα 6 - Authentication Settings**

- 8. Πατήστε το κουμπί **«ΟΚ».** [εικ. 6]
- 9. Στο παράθυρο "Network" [εικ. 7], πατάμε το κουμπί **«Apply»** και στην συνέχεια το κουμπί **«Connect»** για να συνδεθούμε.

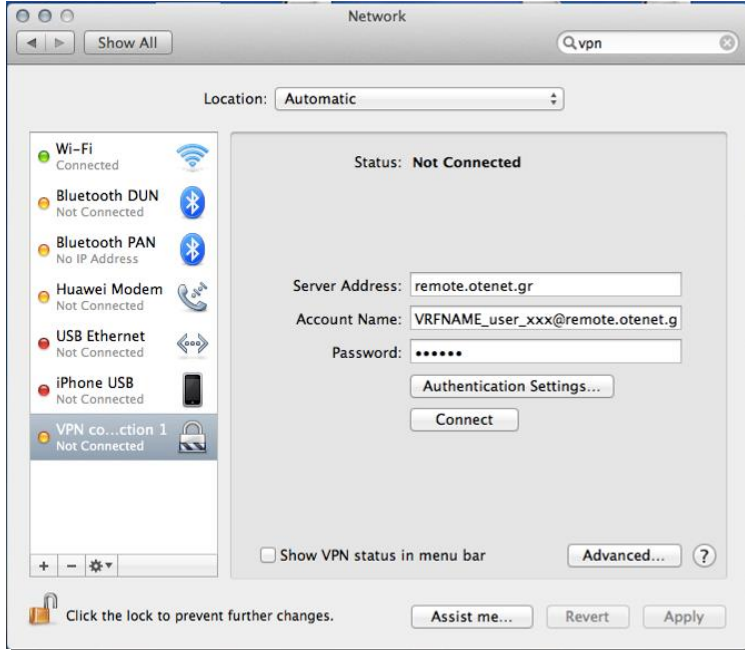

**Εικόνα 7 - Connect**

10. Τέλος, στην περίπτωση που θέλουμε αποσύνδεση, πατάμε το κουμπί **«Disconnect»** [εικ. 8].

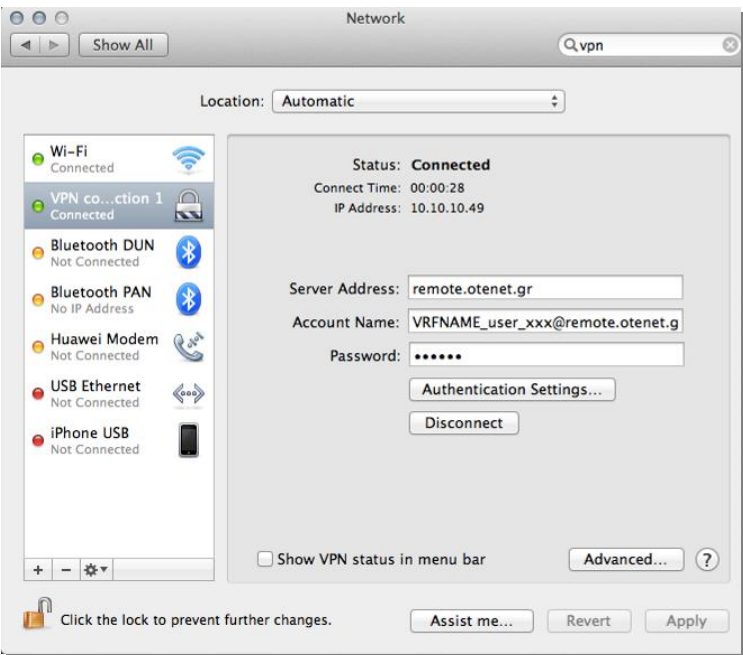

**Εικόνα 8**